## ALLEGATO B PAGO PA PORTALE REGIONE VENEETO - CITTADINO

1. Collegarsi al seguente link:

https://mypay.regione.veneto.it/pa/home.html

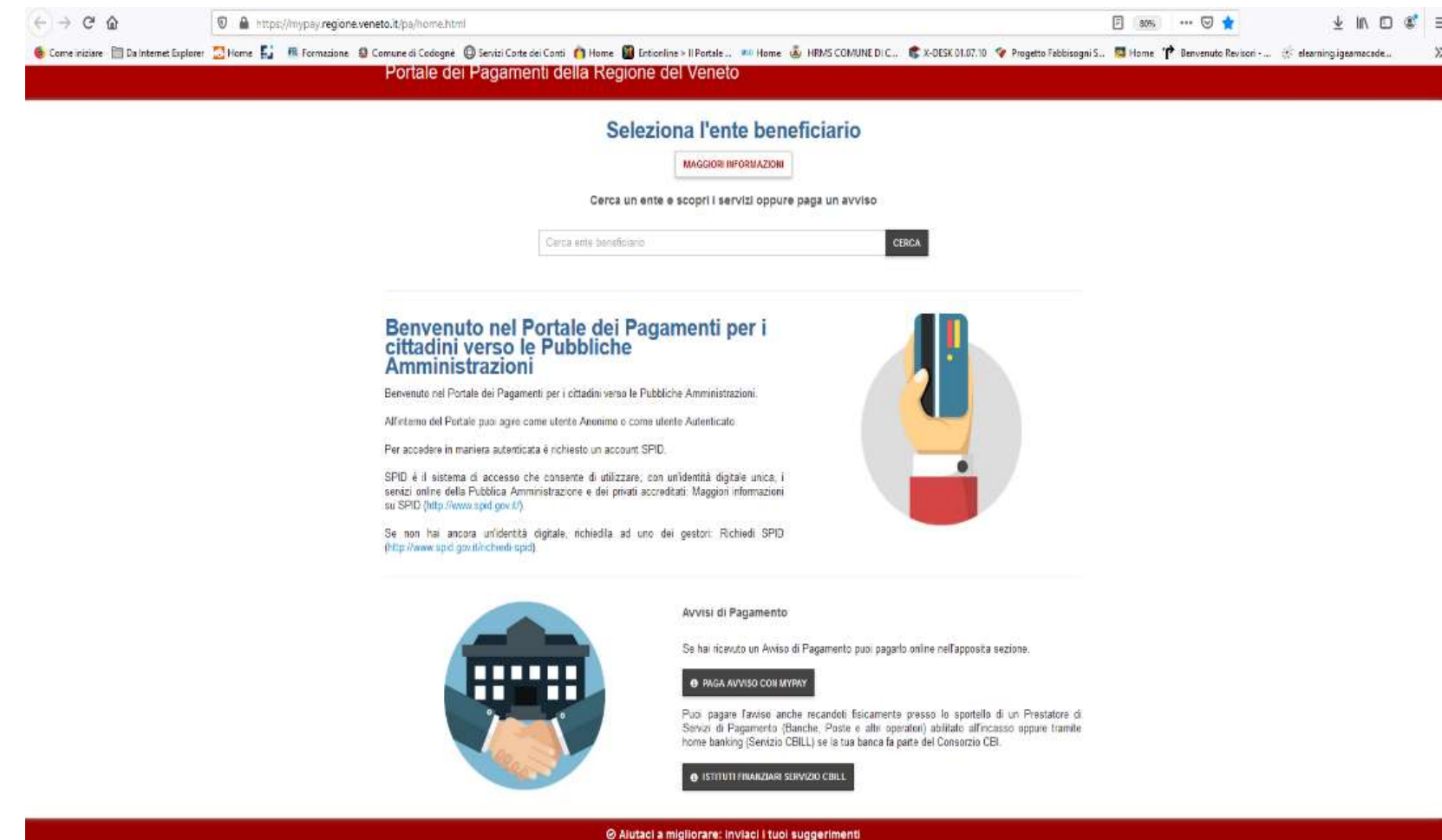

2. quando si accede al sito della Regione Veneto bisogna selezionare l'ente beneficiario: codogne (tutto minuscolo e senza accento)

3. entrati nella pagina del Comune è necessario scegliere il tipo dovuto ( es: concessioni cimiteriali, diritti di segreteria ecc..)

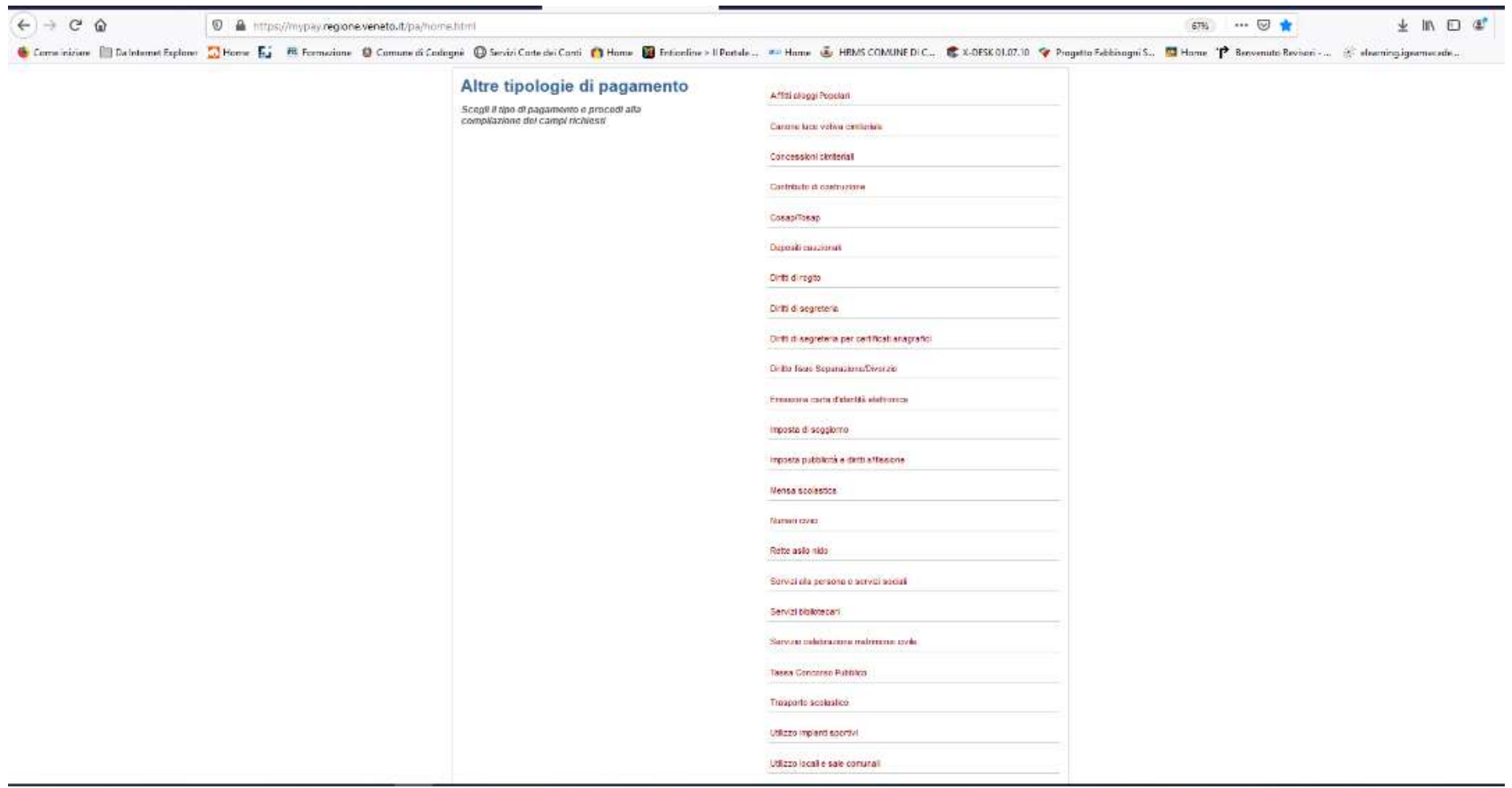

4. una volta scelto il dovuto è necessario inserire i dati obbligatori indicati con il simbolo\* .

## ALLA MAIL IL SISTEMA INVIA UN LINK DA CUI PROSEGUIRE COME DA IMMAGINE SEGUENTE

**Palazzo Reals - Do** 

ties: 300

6 2010 2017 To principal Minimum Principal Section 275

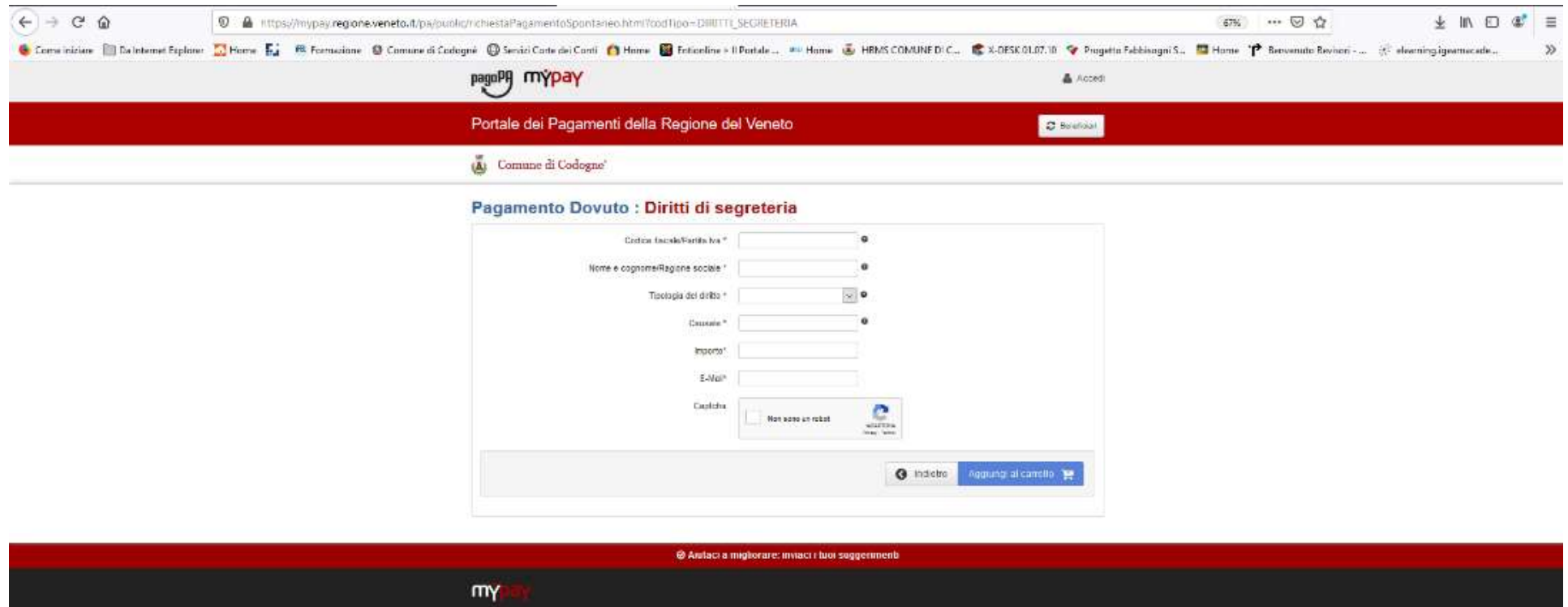

Cenamic 041 275011

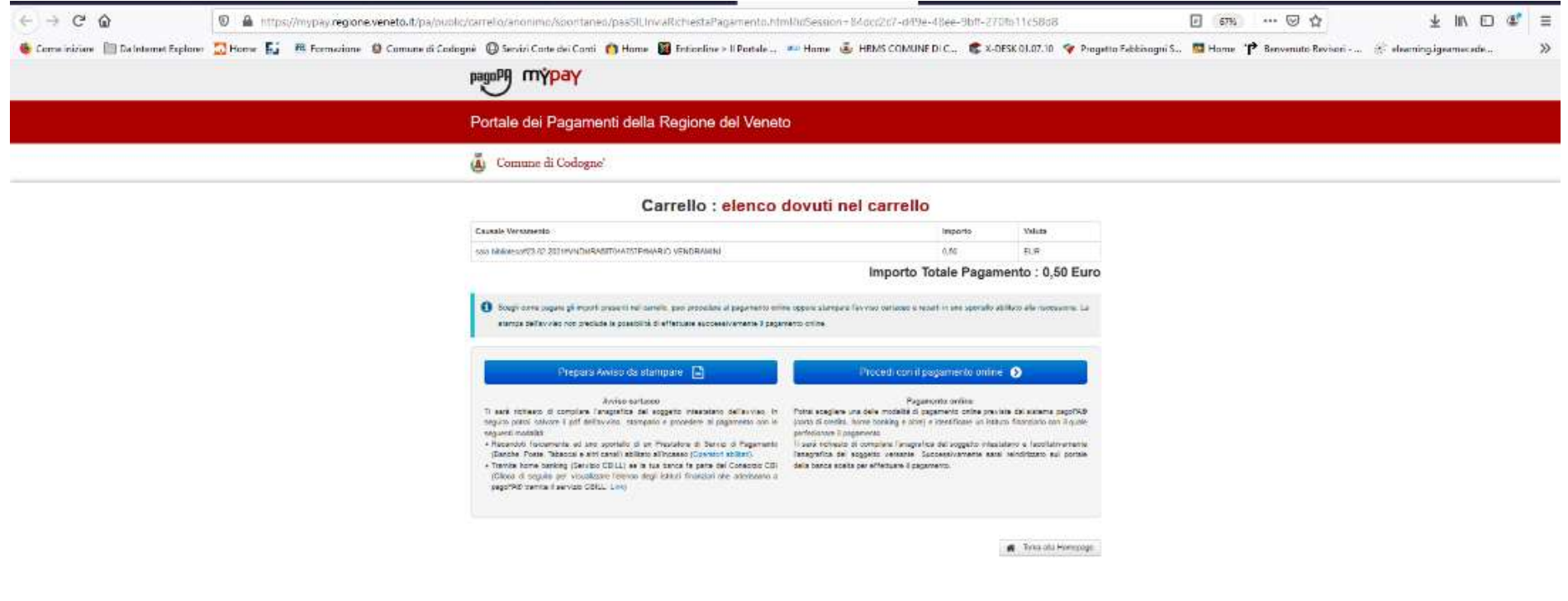

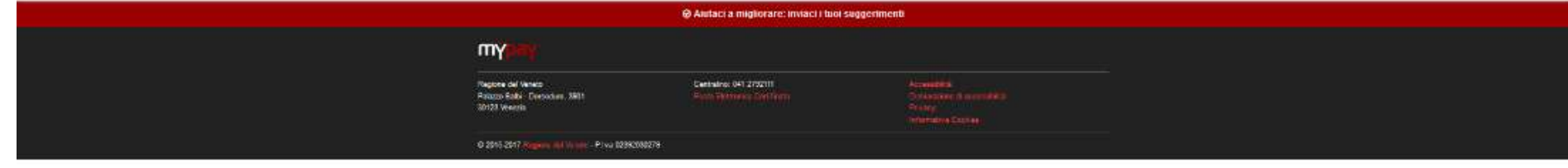

5. A questo punto il cittadino potrà proseguire :

- preparare l'avviso stamparlo e recarsi ad un Tabacchino per il successivo pagamento in contanti.

- procedendo al pagamento online

6. A pagamento effettuato il cittadino riceverà alla propria mail un messaggio di avvenuto pagamento.